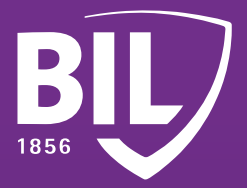

# GUIDE **PREMIÈRE CONNEXION À BILNET AVEC LUXTRUST MOBILE**

**Nous vous remercions d'avoir choisi la BIL et nous vous souhaitons la bienvenue. Pour vous assurer une expérience optimale, nous vous invitons à prendre connaissance des informations ci-dessous qui vous aideront à configurer votre application LuxTrust Mobile afin de vous connecter à BILnet et de bénéficier de nos services de banque en ligne en toute sécurité.**

**ÉTAPE 1**

**TÉLÉCHARGEZ L'APPLICATION LUXTRUST MOBILE SUR VOTRE SMARTPHONE DEPUIS L'APP STORE OU GOOGLE PLAY.**  Télécharger dans l'App Store Google Play

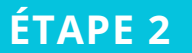

**ACTIVEZ L'APPLICATION LUXTRUST MOBILE EN SUIVANT LES ÉTAPES À L'ÉCRAN.**

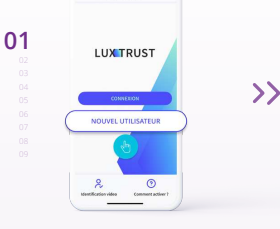

**OUVREZ L'APPLICATION LUXTRUST MOBILE ET APPUYEZ SUR « NOUVEL UTILISATEUR ».**

 $00000$ 

**05**

 $\left\langle \right\rangle$ 

 $\left\langle \right\rangle$ 

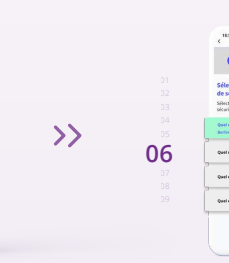

**02**

**VEUILLEZ CHOISIR DES QUESTIONS AUXQUELLES VOUS ÊTES CERTAIN DE VOUS SOUVENIR DE LA RÉPONSE.**

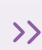

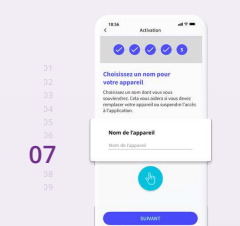

**SAISISSEZ LE CODE D'ACTIVATION QUE VOUS AVEZ DÉFINI AU PRÉALABLE.**

 $00000$ 

**03**

 $\overline{\mathcal{Y}}$ 

**CHOISISSEZ UN NOM POUR VOTRE APPAREIL.**  Ex: iPhone de Jean-Pierre

**DÉFINISSEZ UN NOUVEAU MOT DE PASSE PERSONNEL POUR FINALISER L'ACTIVATION.** 

**ACTIVEZ LA RECONNAISSANCE BIOMÉTRIQUE. FACEID, TOUCHID OU FINGERPRINT AFIN D'OUVRIR VOTRE APPLICATION SANS AVOIR À SAISIR VOTRE CODE PIN.** 

 $\sim$ 

----

 $00000$ 

 $\bullet$ 

**08**

**04**

 $\mathcal{Y}$ 

 $\left\langle \right\rangle$ 

 $49 -$ **09**

**DÉFINISSEZ UN CODE PIN À 6 CHIFFRES QUI PERMET DE SÉCURISER L'ACCÈS À VOTRE APPLICATION LUXTRUST MOBILE.** 

**FÉLICITATIONS ! LUXTRUST MOBILE EST MAINTENANT CONFIGURÉ.**

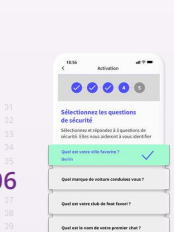

**ENTREZ VOTRE USER ID ET MOT DE PASSE REÇUS PAR SMS, PUIS CLIQUEZ SUR « SUIVANT ».**

**CHOISISSEZ VOS QUESTIONS DE SÉCURITÉ.** 

### $\sum_{i=1}^{n}$

**ACTIVEZ LES NOTIFICATIONS** ET SOYEZ INSTANTANÉMENT AVERTI DE VOS TRANSACTIONS EN ATTENTE.

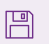

**ACTIVEZ LA SAUVEGARDE DE VOTRE COMPTE** POUR RESTAURER VOS DONNÉES PLUS FACILEMENT EN CAS DE CHANGEMENT DE TÉLÉPHONE.

# **ÉTAPE 3**

#### **INSTALLEZ L'APPLICATION BILNET SUR VOTRE SMARTPHONE DEPUIS L'APP STORE OU GOOGLE PLAY.**

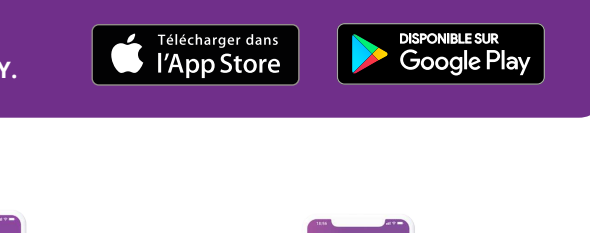

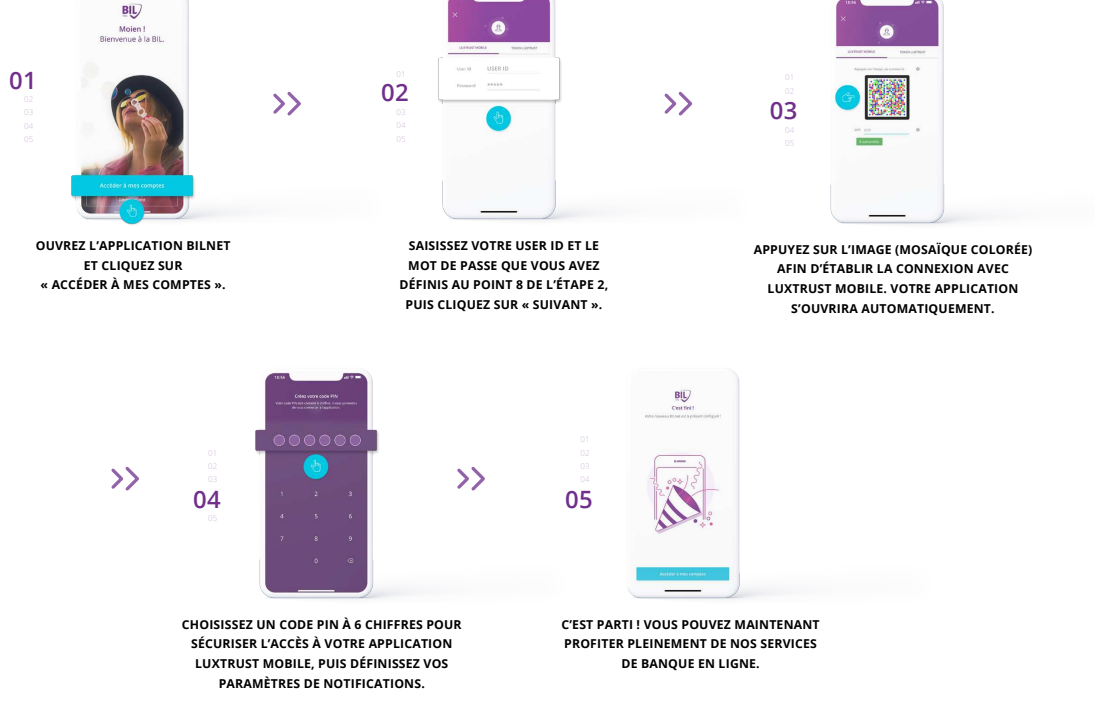

## **VOUS PRÉFÉREZ VOUS CONNECTER À BILNET AVEC VOTRE ORDINATEUR ?**

- **Rendez-vous su[r www.bil.com, c](https://www.bil.com)liquez sur « Accéder à BILnet » et sélectionnez LuxTrust Mobile comme moyen de connexion.**
- **Saisissez votre USER ID et le mot de passe que vous avez définis au point 8 de l'étape 2, puis cliquez sur « suivant ». 2**
- **Vous recevrez ensuite une notification sur votre application LuxTrust Mobile. Il vous suffit de l'accepter afin de vous connecter à BILnet. 3**
- **4 Suivez les étapes affichées sur votre écran.**

**Support téléphonique de LuxTrust**

**1**

**?**

<www.luxtrust.com/fr/aide-et-support>

**& +352 24 550 550** 

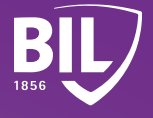